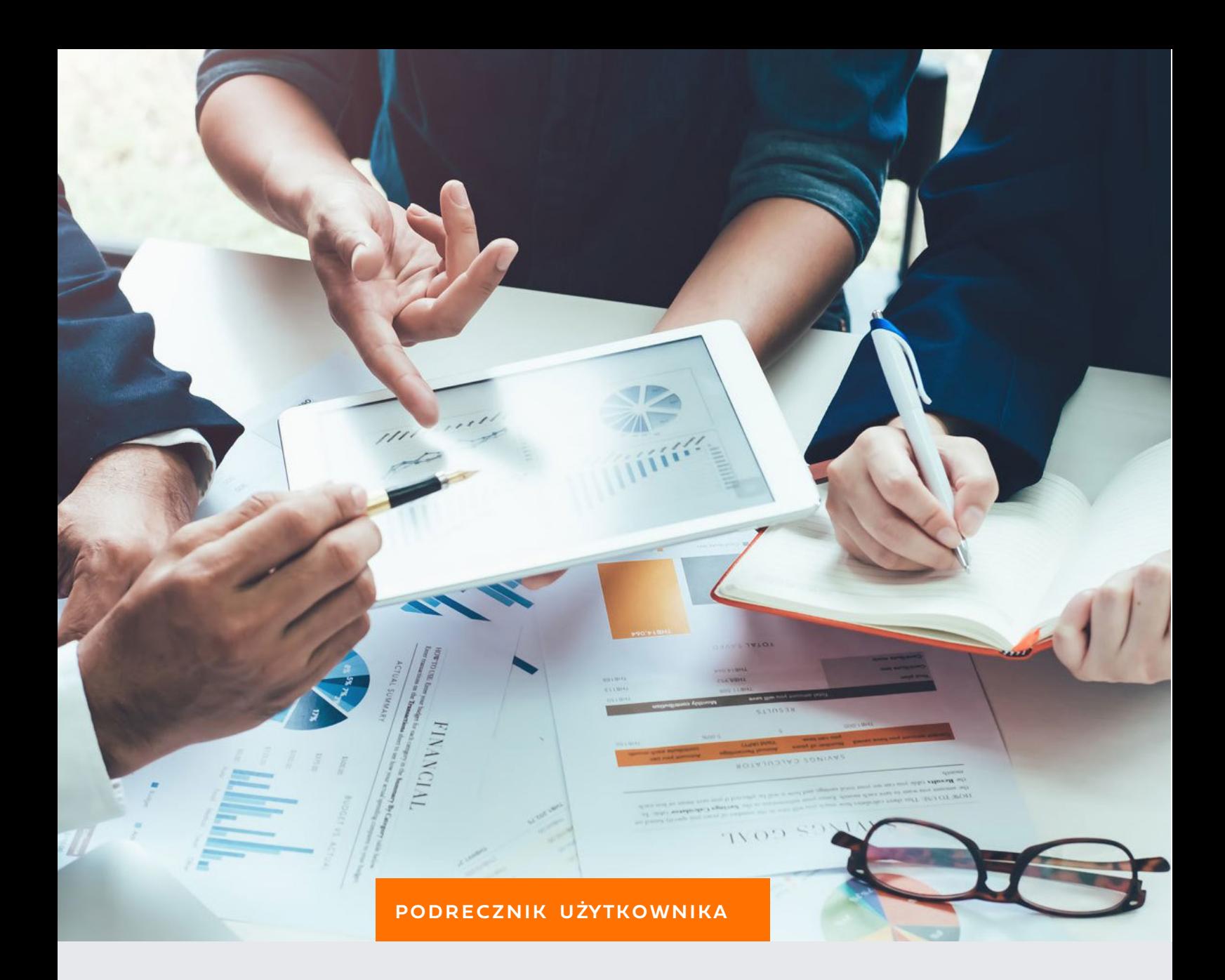

# RAPORTY

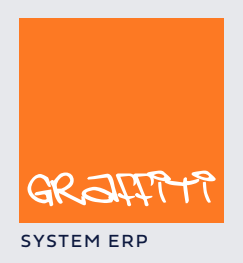

SYSTEM ERP STREAM ERP STREAM AND THE STREAM STREAM STREAM STREAM STREAM STREAM STREAM STREAM STREAM STREAM STREAM STREAM STREAM STREAM STREAM STREAM STREAM STREAM STREAM STREAM STREAM STREAM STREAM STREAM STREAM STREAM STR

Podręcznik użytkownika Graffiti Raporty, aplikacji tworzenia raportów definiowalnych dla systemu Graffiti.ERP.

Graffiti.ERP jest zintegrowanym systemem informatycznym klasy MRPII/ERP wspomagającym zarządzanie przedsiębiorstwem, którego producentem jest Graffiti.ERP SA. W skład Graffiti wchodzą m.in. produkcja, CRM, logistyka, analizy finansowe, księgowość, środki trwałe i.in. Więcej informacji o Graffiti pod adresem www.dobryerp.pl.

### *Prawa autorskie*

© Graffiti.ERP SA. Wszelkie prawa zastrzeżone.

Każda reprodukcja lub adaptacja całości lub części tej publikacji, niezależnie od zastosowanej techniki reprodukcji (elektronicznej lub mechanicznej, włączywszy techniki komputerowe, drukarskie, fotograficzne, nagrania fonograficzne itp.) wymaga pisemnej zgody ze strony Graffiti.ERP SA.

Dołożono wszelkiego starania, by informacje znajdujące się w tym podręczniku były kompletne i odpowiadały stanowi faktycznemu. Informacje te były aktualne w czasie opracowania podręcznika. Opisane produkty i podręcznik mogą ulec zmianom bez powiadomienia.

Firma Graffiti.ERP SA nie udziela żadnej gwarancji, wyrażonej lub domniemanej, w odniesieniu do zawartości podręcznika, jej jakości, funkcjonowania oraz adekwatności do konkretnego celu lub wymagań użytkowników. W szczególności firma Graffiti.ERP SA nie ponosi odpowiedzialności za jakiekolwiek szkody wynikające bezpośrednio lub pośrednio z błędów, pominięć oraz rozbieżności istniejących pomiędzy rzeczywistym produktem a informacjami zawartymi w niniejszym dokumencie.

Graffiti.ERP Spółka Akcyjna, ul. Jasielska 16, 60-476 Poznań.

# Spis treści

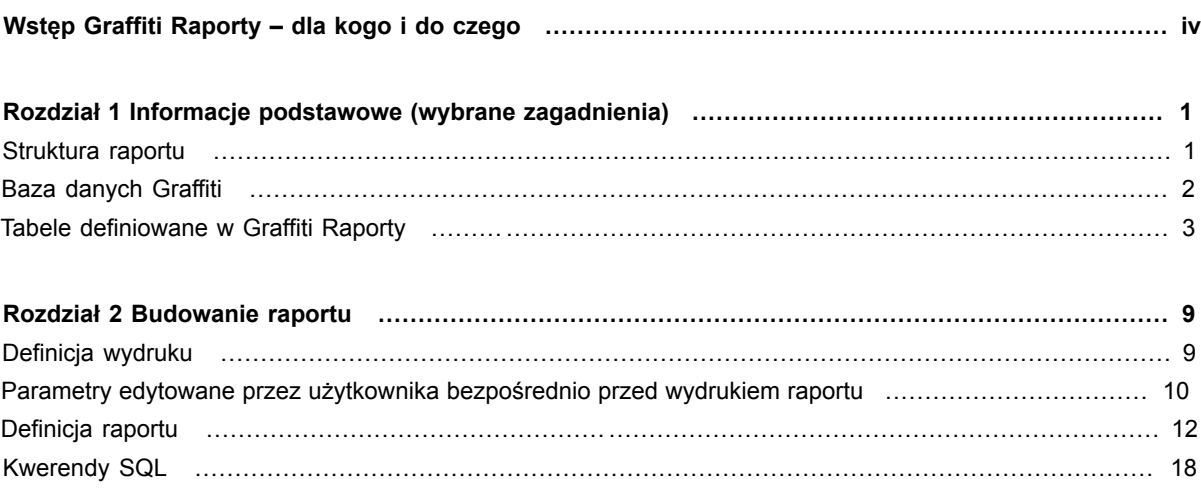

# **Wstep** Graffiti Raporty – dla kogo i do czego

Graffiti Raporty to silne narzędzie projektowania dowolnych raportów w oparciu o informacje przechowywane w bazach danych Graffiti. Jest to rozwiązanie przeznaczone raczej dla administratorów i użytkowników bardzo dobrze znających Graffiti. Również znajomość języka SQL – uniwersalnego języka baz danych – może zwiększyć swobodę dostępu do niektórych danych.

Korzystając z Graffiti Raporty użytkownik Graffiti sam buduje swoje zestawienia. Wybrane informacje, pochodzące z dowolnego miejsca w Graffiti, komponuje w najdogodniejszy dla siebie sposób. Szczegółowe parametry wydruku, informacje dodatkowe uzupełniane przy wywoływaniu raportu, rozplanowanie ułożenia informacji na wydruku – Graffiti Raporty pozwala zaplanować najdrobniejszy szczegół tworzonego zestawienia.

Graffiti Raporty udostępnia interfejs, który pozwala swobodnie budować wydruku przez rozmieszczenie elementów wprost na wirtualnej kartce papieru. Dzięki temu tworzony raport może zostać przemyślany zarówno logicznie, jak i estetycznie.

Niektóre możliwości Graffiti Raporty:

- Konfigurowalne opcje wydruku raportu m.in. orientacja wydruku, sposób wyboru drukarki, domyślna ilość kopii, znak wodny.
- Możliwość definiowania dodatkowych opcji warunkujących generowanie raportu, sprawdzanych w momencie jego inicjacji.
- Dowolnie tworzona lista parametrów edytowanych bezpośrednio przed wydrukiem. Umożliwia wprowadzanie dodatkowych informacji incydentalnych na przygotowane wcześniej raporty.
- Pola wydruku budowane przez ręczną edycję (stałe elementy wydruku) lub odwołanie do dowolnego pola w dowolnej bazie danych systemu Graffiti.
- Opcja wydruku kodów kreskowych.
- Łatwość w przenoszeniu gotowych raportów pomiędzy różnymi instalacjami Graffiti opcja importu i eksportu definicii.
- Możliwość generowania raportów w postaci plików html.
- Odwołania do bazy danych Graffiti tworzone przez gotowe definicje lub wprowadzane przez użytkownika zapytania SQL.

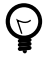

*Graffiti Raporty jest aplikacją uruchamianą niezależnie od Graffiti. Jednak bez informacji zgromadzonych w bazie danych systemu Graffiti, ta aplikacja nie będzie w żaden sposób użyteczna.*

Przygotowane raporty są dostępne w określonych obszarach Graffiti – jako *Raporty zdefiniowane przez użytkownika*.

Ponieważ Graffiti Raporty udostępnia możliwości korzystania z zapytań SQL, możliwe jest postrzeganie Graffiti Raporty jako interfejsu pozwalającego korzystać z danych zgromadzonych w bazie danych Graffiti przy pomocy zapytań SQL. Dzięki temu jego możliwości są niezwykle rozbudowane.

### Rozdział 1

# Informacje podstawowe (wybrane zagadnienia)

Siłą aplikacji Graffiti Raporty jest udostępnienie użytkownikowi narzędzi do samodzielnego projektowania i konstruowania zestawień opartych na danych pochodzących z Graffiti. Ceną dużych możliwości jest jednak relatywna złożoność zagadnienia, zwłaszcza konieczność posiadania podstawowej wiedzy na temat struktury bazy danych Graffiti i możliwości jej wykorzystania. To, jak efektywne będą przygotowane w taki sposób raporty, zależy od umiejętności i wyobraźni użytkownika.

## **Struktura raportu**

Na pojedynczy raport składają się:

- **Definicja wydruku** informacje o parametrach drukowania (np. orientacja papieru, domyślna ilości kopii, użycie znaku wodnego i jego umiejscowienie), jak również ewentualne odniesienie do konkretnych danych Graffiti i warunki, które pozwolą wywołać inny raport w razie spełnienia pewnych założeń.
- **Definicja raportu** czyli wybór, konfiguracja i rozmieszczenie elementów wydruku na wirtualnej kartce papieru. Pozwala projektować zarówno zawartość, jak i wygląd raportu.
- **Parametry edytowane bezpośrednio przed wydrukiem** zestaw zmiennych, których wartości określa użytkownik wywołując raport. Wartości te są następnie wykorzystywane podczas generowania raportu. Parametry spełniają rolę pól formularza wypełnianego w momencie uruchamiania raportu. Parametrami mogą być przykładowo daty wyznaczające zakres czasowy zestawienia (od–do). Podczas generowania zestawienia, na podstawie dat wskazanych przez użytkownika wybierane są dokumenty, które mają być brane pod uwagę podczas obliczeń; jednocześnie te same parametry dat można wykorzystać definiując rozmieszczenie elementów wydruku, np. do wydrukowania zakresu dat zestawienia.
- **Kwerendy SQL** pozwalają wprowadzić zapytania SQL, które wywołane będą odpowiednio przed lub po wykonaniu raportu. To funkcjonalność wykorzystywana do tworzenia tabel temporalnych używanych podczas generowania raportu.

*Ilustracja 1.1. Okno główne Graffiti Raporty*

| <sup>1</sup> 2 Definiowanie wydruku                                                                                                    |                                                                                                    |  |  |  |  |  |  |  |  |
|----------------------------------------------------------------------------------------------------|----------------------------------------------------------------------------------------------------|--|--|--|--|--|--|--|--|
| Miejsce wywołania, rodzaj wydruku: WSZYSTKIE-<br>$\overline{\textbf{v}}$                                                                                                    |                                                                                                    |  |  |  |  |  |  |  |  |
| Kod<br><b>Opis</b><br>O Dferta w PLN wwroby<br>2 <b>□</b> Oferta w PLN towary<br>3 <b>G</b> Oferta w EUR wwroby<br>4 O Oferta w EUR towary<br>1 O Potwierdzenie w PLN dla wyrobów<br>2 D Potwierdzenie w PLN dla towarów<br>3 <b>B</b> Potwierdzenie w EUR dla wyrobów<br>4 <b>□</b> Potwierdzenie w EUR dla towarów<br>5 <b>B</b> Polecenie wydania<br>1  ■ Zamówienie do dostawcy<br>2 C Zamówienie do dostawcy bez cen<br>1  ■ Faktura sprzedaży kraj odb <> nab<br>$2  \bigcirc$ Faktura sprzedaży kraj odb = nab<br>3 D Korekta sprzedaży kraj odb = nab<br>4 O Korekta sprzedaży kraj odb <> nab<br>5 <b>B</b> Faktura sprzedaży eksport odb = nab<br>6 G Faktura sprzedaży eksport odb <> nab<br>$\left  \right $<br>Ħ<br>Kopiuj<br>Zmień<br>廟<br>Usuń | Użytkownicy uprawnieni do B<br>Miejsce wywołania<br>OFERTY - wudruk ofetu .<br>oznacza dostęp wszystkich.<br>OFERTY - wydruk ofety<br>do zestawienia<br>OFERTY - wudruk ofety<br>OFERTY - wydruk ofety<br>Użytkownik<br>ZAMÓWIENIA KLIENTA -<br>Administrator<br>ZAMÓWIENIA KLIENTA -<br>Magazynier<br>ZAMÓWIENIA KLIENTA -<br>Logistyk<br>ZAMÓWIENIA KLIENTA -<br>Produkcia<br>ZAMÓWIENIA KLIENTA -<br>Sprzedaż<br>ZAMÓWIENIE DOSTAWY<br>ZAMÓWIENIE DOSTAWY<br>SPRZEDAŻ - wydruk doki<br>SPRZEDAŻ - wydruk doki<br>SPRZEDAŻ - wydruk doki<br>SPRZEDAŻ - wydruk doki<br>SPRZEDAŻ - wydruk doki<br>ы<br>SPRZEDAŻ - wydruk doki<br>Kasuj<br>Dopisz<br>画<br>$\blacktriangleright$ $\blacktriangleright$<br>Definicja >> TXT<br>$TXT \gg$ Definicia<br>Wklei |  |  |  |  |  |  |  |  |
| Ê<br>Definicja<br>Parametry<br><b>Wydruk</b><br>в                                                                                                    | Kwerendy SQL<br><b>S9L</b><br>Zamknii                                                                                                    |  |  |  |  |  |  |  |  |

W raportach znajdują się zarówno informacje statyczne, jak i te pochodzące z bazy danych Graffiti. Całość uzupełniana jest przez parametry edytowane bezpośrednio przed wydrukiem (zob. wyżej).

- *Informacje statyczne* to teksty wprowadzane w ostatecznej postaci podczas tworzenia raportu. Informacje statyczne nie podlegają zmianie podczas generowania raportów. Są to przykładowo nagłówki raportów, stałe teksty umieszczane na wszystkich wydrukach danego raportu, opisy i komentarze itp.
- *Informacje pobierane z bazy danych Graffiti* podczas tworzenia raportu są reprezentowane przez *odniesienia* do odpowiednich pól bazy danych. Dopiero w trakcie generowania wydruku w ich miejsce wprowadzane są rzeczywiste dane.

### **Kopiowanie raportów. Import i eksport definicji**

Graffiti Raporty pozwala zarówno kopiować raporty pomiędzy różnymi obszarami, w których będą wywoływane, jak i eksportować/importować definicje raportów.

Kopiowanie udostępniane jest przez przyciski Kopiuj i Wklej, przy czym należy pamiętać, żeby wcześniej ustawić obszar, z którego raport będzie kopiowany i dopiero wtedy wskazać raport i kliknąć Kopiuj; następnie przejść do obszaru, do którego raport będzie kopiowany i kliknąć Wklej.

Graffiti Raporty udostępnia też funkcjonalność eksportu i importu przygotowanych raportów (przyciski Definicja >> TXT i TXT >> Definicja). Raporty są eksportowane do plików tekstowych – każdy raport eksportowany jest do kilku osobnych plików tekstowych, po czym korzystając z importu (TXT >> Definicja) możliwe jest raportów importowanie. Umożliwia to przenoszenie raportów pomiędzy różnymi instalacjami Graffiti Raporty.

### **Baza danych Graffiti**

Kilka podstawowych, ogólnych informacji o zagadnieniach związanych z typem bazy danych używanej przez Graffiti ma ułatwić zrozumienie Graffiti Raporty. W żadnym razie nie ma być jednak wyczerpującym opisem jej możliwości.

Graffiti korzysta z motoru baz danych PostgreSQL. W pojedynczej bazie danych PostgreSQL znajdują się tzw. *schematy*, które z kolei zawierają *tabele*. Pojedyncza tabela zawiera *rekordy*, które budowane są ze wspólnego dla całej tabeli *zestawu pól*. Obrazowo tabelę bazy danych można przedstawić jako dwuwymiarową strukturę: kolejne wiersze tabeli odpowiadają rekordom, podczas gdy pojedyncze pola rekordów są wyznaczane przez kolumny tabeli. Pole w rekordzie tworzy zatem najmniejszą logicznie jednostkę bazy danych i przechowuje właściwe informacje wprowadzane do bazy danych poprzez odpowiednio przygotowany interfejs użytkownika – np. taki, jaki oferuje Graffiti.

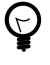

*Standardowo Graffiti przechowuje wszystkie dane w jednej bazie danych. Pojedyncza instalacja Graffiti może obsługiwać wiele firm lub oddziałów jednego przedsiębiorstwa. Tabele z danymi pojedynczej firmy umieszczane są w osobnych schematach.*

Technicznie rzecz ujmując każda informacja pochodząca z bazy danych i drukowana na raporcie powstaje przez pobranie zawartości określonego pola z konkretnego rekordu umieszczonego w konkretnej tabeli, która znajduje się w danym schemacie wskazanej bazy danych.

### **Baza relacyjna**

Bazy danych PostgreSQL są bazami relacyjnymi. Oznacza to miedzy innymi, że dane są grupowane w tabelach według określonych kryteriów. Dostęp do odpowiedniego rekordu tabeli uzyskuje się przez odpowiednio skonstruowane odwołanie. Kompleksowe informacje, dotyczące danych przechowywanych w kilku tabelach, uzyskuje się przez utworzenie odwołań – tzw. relacji – pomiędzy rekordami różnych tabel i następnie wyświetleniu zawartości odpowiednich pól skojarzonych w taki sposób rekordów.

Ponieważ Graffiti korzysta z motoru baz danych PostgreSQL, bazy Graffiti również są bazami relacyjnymi. Na przykład dane kontrahenta przechowywane są w pojedynczym rekordzie tabeli kontrahentów. Podczas dopisywania faktury, w jej nagłówku zapisywana jest jedynie wartość ID kontrahenta i na jej podstawie tworzone jest odwołanie (relacja) do konkretnego rekordu tabeli kontrahentów. Dzięki temu dane kontrahenta przechowywane są w jednym miejscu (w tabeli kontrahentów), a tabela zawierająca dane nagłówka faktury może mieć mniejsze rozmiary, gdyż nie musi przechowywać informacji o kontrahencie. Podczas wyświetlania faktury, dane o kontrahencie pobierane są z tabeli kontrahentów na podstawie wartości ID kontrahenta zapisanej w nagłówku faktury (zob. ID na stronie 4).

# **Tabele definiowane w Graffiti Raporty**

Graffiti Raporty pozwala wybrać tabele (z bazy danych), które zostaną wykorzystywane do zawężania obszaru analizowanych danych oraz, w przypadku tabeli głównej lub definicji pętli, umożliwią interakcję z użytkownikiem Graffiti wywołującym raport. Wybór tabel dokonywany jest w definicji wydruku (zob. "Wybór tabeli głównej i tabel związanych" na stronie 9) oraz we właściwościach poszczególnych pętli znajdujących się w raporcie (zob. "Właściwości pętli" na stronie 16). Ogólne zasady wykorzystania tabel są jednakowe w obu przypadkach i znajdują swój opis w niniejszym rozdziale.

Wskazanie tabeli oznacza w rzeczywistości (1) ustawienie odwołania do konkretnej tabeli z danymi, ale także (2) wybór *jednego klucza* dla tabeli i (3) określenie wartości dla *każdego pola* wybranego klucza. Tabela może posiadać wiele kluczy, a każdy z nich jedno lub więcej pól. Polu klucza można przypisać stałą wartość lub wartość innego elementu. Dostępne rodzaje elementów, których wartości można przypisywać do pola klucza to:

- *Pole z tabeli* przypisuje polu klucza wartość konkretnego pola tabeli z bazy danych Graffiti.
- *Parametr* [raportu edytowanego bezpośrednio przed wydrukiem] przypisuje polu klucza wartość, która zostanie wprowadzona przez użytkownika wywołującego raport poprzez parametr raportu.
- *Edycja* pozwala ręcznie przypisać wartość polu klucza. Ideą tego elementu jest udostępnienie możliwość wprowadzenia, jako wartości pola klucza, dowolnej wartości, zwłaszcza – lecz nie tylko – wartości stałej. W efekcie przy pomocy edycji można przypisać polu klucza zarówno wartość stałą, jak i odwołanie do innych elementów (przez wpisanie odwołania do tabeli, parametru lub zmiennej).
- *Zmienna* Graffiti dysponuje kilkoma predefiniowanymi zmiennymi przechowującymi np. ilość stron raportu lub numer aktualnej strony raportu, ID użytkownika Graffiti, ID firmy itp. Ich wartości mogą zostać przypisane polu klucza tabeli.

Specyficznymi wystąpieniami zmiennych są odwołania – do podświetlonej w Graffiti pozycji (%BIEZACYREKORD%) i do zaznaczonych w Graffiti pozycji (%ZAZNACZONEREKORDY%) – oraz zmienne %BRAK% i jej wariacja %BRAKOST%.

Żeby przypisać wartość polu z klucza, należy wybrać klucz i jego pole i kliknąć przycisk ze znakiem równości (=). Otwiera on listę, która udostępnia opcję ręcznej edycji wartości (*Edycja*) oraz daje możliwość wyboru elementów: pól z tabel, parametrów oraz zmiennych. Wyświetlane jako niezależne pozycje na liście opcje *Brak* (lub *Brak - weź pierwszy rekord*), *Brak - weź ostatni rekord*, *Bieżący rekord* oraz *Zaznaczone rekordy* przypisują polu klucza wartości zmiennych, odpowiednio %BRAK%, %BRAKOST%, %BIEZACYREKORD% i %ZAZNACZONEREKORDY%.

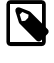

*Dostęp do wartości niektórych elementów oraz ich zachowanie zależą od kontekstu, w którym miałyby być umieszczone. Na przykład w tabeli głównej definicji wydruku niedostępna jest wartość pola z tabeli; w tabelach związanych nie ma odwołania ani do bieżącego, ani do zaznaczonych*

*rekordów; w definicji pętli jako wartości pola klucza nie można ustawić wartości bieżącego rekordu; w tabelach powiązanych z definicją pętli opcja Brak została zastąpiona opcjam Brak - weź pierwszy rekord i Brak - weź ostatni rekord itd.*

*Więcej na temat obsługi tabeli głównej, definicji pętli i tabel powiązanych: zob. "Tabela główna i tabele powiązane" na stronie 5.*

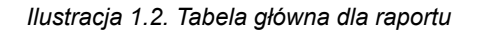

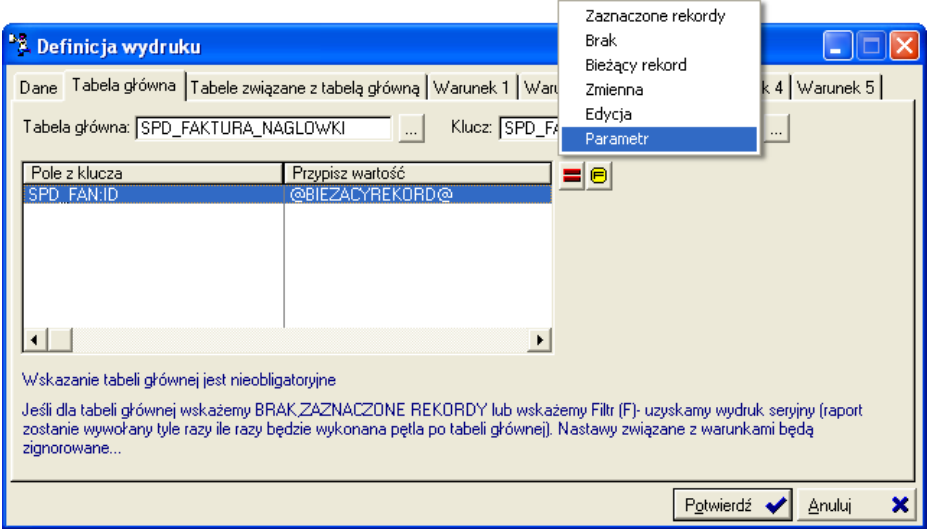

Przypisanie wartości polu klucza działa jak filtr, który pobiera z tabeli rekordy z określoną zawartością. Na przykład przypisanie polu, które odwołuje się do nazwy kontrahenta, wartości "Jan Grzmot Nagłośnienie sp. z o.o." oznacza: pobierz te rekordy z tabeli, które w polu przechowującym nazwę kontrahenta posiadają wpis "Jan Grzmot Nagłośnienie sp. z o.o." – innymi słowy: pobierz informacje związane z kontrahentem "Jan Grzmot Nagłośnienie sp. z o.o.".

*Przypisanie wartości polu klucza oznacza wskazanie konkretnych rekordów w danej tabeli.*

### *Przykład 1.1. Tworzenie relacji między raportem a wybranym w Graffiti kontrahentem*

Jako tabela główna raportu wyznaczona zostaje tabela SPD\_KONTRAHENCI, w której przechowywane są informacje o kontrahentach. Tabela ta zawiera klucz AUTO (SPD\_KON:AUTO), który posiada tylko jedno pole: SPD\_KON:ID\_KONTRAHENTA; zostaje mu przypisana wartość %BIEZACYREKORD%. Oznacza to, że ID kontrahenta zostanie ustawione zgodnie z podświetloną – w momencie wywoływania raportu – pozycją w Graffiti. Na przykład:

- Jeżeli raport znajduje się w obszarze *KONTRAHENCI wydruk*, będzie on dostępny w wydrukach wywoływanych z listy kontrahentów – a więc w miejscu, gdzie pozycje bezpośrednio odnoszą się do kontrahentów. Jako ID kontrahenta dla raportu przypisane zostanie ID aktualnie podświetlonego kontrahenta.
- Jeżeli raport znajduje się w obszarze *SPRZEDAŻ zestawienie*, będzie dostępny w zestawieniach wywoływanych z poziomu dokumentów sprzedaży. Znajdują się tam nagłówki faktur. Ponieważ faktury powiązane są z kontrahentami, w nagłówku faktury jest zapisane również ID kontrahenta. W takim przypadku jako ID kontrahenta dla raportu przypisane zostanie ID nabywcy (płatnika) faktury.

*ID*

*ID jest skrótem od ang. identification, identity lub identifier (identyfikator). ID kontrahenta w Graffiti występuje jako kod kontrahenta; ID faktury i ID indeksu magazynowego to odpowiednio numer faktury i numer indeksu itd.*

Następnie w definicji raportu możliwe jest ustawienie odwołania do kontrahenta, przez pobranie ID kontrahenta z pola klucza tabeli głównej. Przykładowo możliwe jest wydrukowanie wszystkich faktur, w których ID

kontrahenta będzie zgodne z ID kontrahenta dla raportu. W efekcie uzyskuje się raport dla podświetlonego w Graffiti – w momencie wywoływania raportu – kontrahenta.

Gdyby zamiast zmiennej %BIEZACYREKORD% w przykładzie została wykorzystana zmienna %ZAZNACZONEREKORDY%, raport byłby generowany dla każdego zaznaczonego kontrahenta osobno – powstałoby tyle raportów, ilu zostałoby zaznaczonych kontrahentów. Byłoby to zatem równoznaczne z pozostawieniem zmiennej %BIEZACYREKORD% i wywoływaniem raportu dla każdego kontrahenta niezależnie.

Dalsze informacie o umieszczaniu danych na raporcie – zob. "Definicia raportu" na stronie 12.

### **Tabela główna i tabele powiązane**

W definicjach wydruku raportu możliwe jest korzystanie z tabeli głównej i tabel z nią związanych. Ich odpowiednikami w pętlach umieszczanych w raporcie są definicja pętli (zakładka Def.), która odpowiada tabeli głównej, oraz tabele z nią powiązane (zakładka Powiąz.). W obu sytuacjach tabele związane z tabelą główną (lub definicją pętli) pozwalają uzyskać dane *powiązane* z danymi z tabeli głównej przez *relacje* (zob. "Baza relacyjna" na stronie 3).

Tabela główna i definicja pętli pozwalają zawęzić obszar analizowanych i wyświetlanych (drukowanych) danych, odpowiednio dla całego raportu i dla pojedynczej pętli raportu. Rozwinięcie tego zagadnienia znajduje się w kolejnych rozdziałach: zob. "Wybór tabeli głównej i tabel związanych" na stronie 9 oraz "Właściwości pętli" na stronie 16.

Relacja między tabelą główną (definicją pętli) a pojedynczą tabelą z nią powiązaną, w ujęciu ilościowym wyraża się zawsze stosunkiem jeden lub wiele do jednego. Oznacza to, że jeden lub wiele rekordów pobieranych z tabeli głównej może odpowiadać wyłącznie jednemu rekordowi w tabeli powiązanej. Tabel powiązanych może być wiele i każda z nich może wprowadzać nowe powiązanie; niemniej w ramach relacji pomiędzy tabelą główną a pojedynczą tabelą powiązaną musi być zachowywany stosunek wiele–jeden lub jeden–jeden: jeden lub wiele rekordów tabeli głównej do jednego rekordu z tabeli powiązanej.

### *Przykład 1.2. Tabela główna i tabele powiązane: relacja jeden do jednego*

Dostęp do danych płatnika faktury. Jako *tabela główna* wybrana jest tabela z nagłówkami faktur (SPD\_FAKTURA\_NAGLOWKI) z kluczem AUTO (SPD\_FAN:AUTO). Klucz ten posiada tylko jedno pole, które przechowuje numer ID nagłówka faktury (SPD\_FAN:ID); jako jego wartość ustawiany jest numer ID nagłówka faktury podświetlonej w Graffiti w momencie wywoływania raportu (przez zmienną %BIEZACYREKORD %). Jako tabela związana wybrana jest tabela kontrahentów (SPD\_KONTRAHENCI) z kluczem AUTO (SPD\_KON:AUTO). Ten klucz także posiada tylko jedno pole (SPD\_KON:ID\_KONTRAHENTA), w którym przechowywany jest numer ID kontrahenta. Jako wartość tego pola ustawiane jest pole z tabeli głównej (nagłówków faktury) przechowujące ID płatnika faktury (SPD\_FAN:ID\_PLATNIKA).

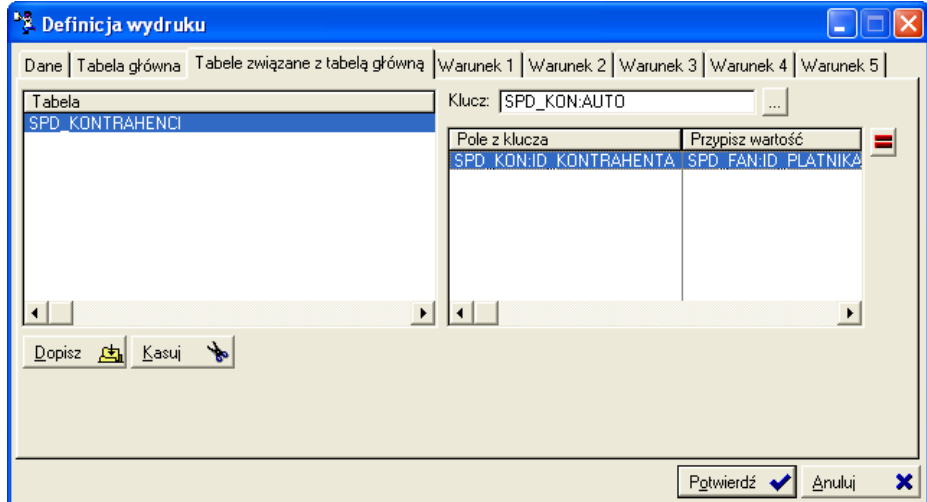

### *Ilustracja 1.3. Tabele związane z tabelą główną dla raportu*

Tym samym utworzona została relacja pomiędzy jednym rekordem tabeli głównej a jednym rekordem tabeli powiązanej. W tym przypadku oznacza to, że uzyskaliśmy dostęp do wszystkich danych kontrahenta-płatnika, choć w nagłówku faktury znajdował się jedynie jego numer ID. Wówczas w definicji raportu wystarczy wstawić pole z tabeli kontrahentów, żeby na wydruku znalazła się informacja dotycząca płatnika faktury podświetlonej w momencie wywoływania raportu w Graffiti (bez konieczności dodatkowego filtrowania rekordów).

### *Przykład 1.3. Tabela główna i tabele powiązane: relacja wiele do jednego*

Dostęp do określonego rodzaju informacji dodatkowych dla wszystkich zaznaczonych kontrahentów. Jako *definicja pętli* (zob. "Właściwości pętli" na stronie 16) wybrana jest tabela z danymi kontrahentów (SPD\_KONTRAHENCI) z kluczem AUTO (SPD\_KON:AUTO). Jako wartość jedynego pola tego klucza (SPD\_KON:ID\_KONTRAHENTA) ustawiane są numery ID kontrahentów zaznaczonych w momencie wywoływania raportu w Graffiti (%ZAZNACZONEREKORDY%). Jako tabela powiązana wybrana jest tabela informacji dodatkowych o kontrahentach (SPD\_KONTRAHENCI\_INFO\_DODATKOWE) z kluczem AUTO (SPD\_KIN:AUTO). Ten klucz posiada dwa pola: SPD\_KIN:RODZAJ\_INFO z oznaczeniem rodzaju informacji dodatkowej dla kontrahentów oraz SPD\_KIN:ID\_KONTRAHENTA, w którym przechowywany jest numer ID kontrahenta. Jako wartość pierwszego pola przez edycję ustawiana jest wartość liczbowa odpowiadająca numerowi informacji (np. numer 1 odpowiada ilości dni do płatności przelewem). Jako wartość drugiego pola należy wskazać pole przechowujące ID kontrahenta z tabeli wybranej w definicji (SPD\_KON:ID\_KONTRAHENTA).

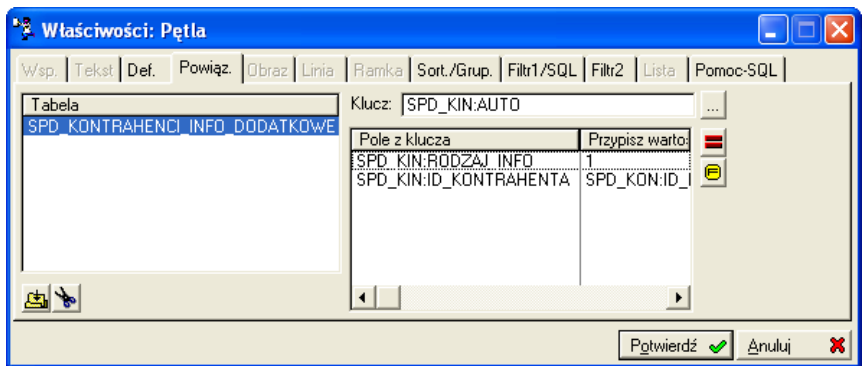

*Ilustracja 1.4. Tabele powiązane z definicją pętli*

W taki sposób utworzona została relacja pomiędzy wieloma rekordami z tabeli wybranej w definicji pętli a jednym rekordem z tabeli powiązanej – w tym wypadku pomiędzy zaznaczonymi kontrahentami a pojedynczym rodzajem informacji dodatkowej. Pętla jest wykonywana tyle razy, ile zostało zaznaczonych rekordów (kontrahentów), w każdym cyklu odwołując się do pojedynczego, kolejnego w pętli rekordu. W taki sposób drukowanych jest tyle pozycji, ilu zostało zaznaczonych kontrahentów, a każda pozycja dotyczy tylko jednego kontrahenta. Pole z tabeli informacji dodatkowych wstawione w obszarze tak zdefiniowanej pętli będzie zatem odwoływać się do informacji dotyczącej konkretnego kontrahenta. W taki sposób możliwy jest dostęp do informacji dodatkowej określonego rodzaju dla wybranych kontrahentów, choć są one przechowywane w innej tabeli.

Nie można natomiast tworzyć powiązania np. wszystkich pozycji faktury (tabela powiązana) z pojedynczym nagłówkiem faktury (tabela główna) – byłaby to bowiem relacja jeden do wielu.

*W tabeli głównej i w definicji pętli dostępna jest opcja Brak (wprowadza zmienną %BRAK%). Natomiast w tabelach powiązanych w jej miejsce dostępne są dwie opcje: Brak - weź pierwszy rekord i Brak - weź ostatni rekord (wprowadzają zmienne %BRAK% i %BRAKOST%). Występują tu także różnice funkcjonalne ich zastosowania:*

*W tabeli głównej lub definicji pętli zmienna %BRAK% jako wartość pola klucza tabeli oznacza, że wybrane zostaną wszystkie rekordy, niezależnie od ich ilości i wartości pól, do których odwołuje się pole klucza. Przykładowo przypisanie zmiennej %BRAK% polu klucza, które odwołuje się do ID faktury w tabeli nagłówków faktur, niezależnie od ilości faktur, wyświetli wszystkie faktury.*

*W tabelach powiązanych zmienna %BRAK% jako wartość pola klucza tabeli oznacza, że wybrany zostanie wyłącznie pierwszy rekord tabeli, niezależnie od ich ilości i wartości pól, do których odwołuje*

 $(\forall$ 

*się pole klucza. Natomiast zmienna %BRAKOST% pobiera ostatni rekordu z wielu w tabeli. Np. przypisanie zmiennej %BRAK% polu klucza, które odwołuje się do ID faktury, niezależnie od ilości faktur, pobiera wyłącznie pierwszą fakturę – podczas gdy zmienna %BRAKOST% pobiera wyłącznie ostatnią (wciąż mowa o tabelach powiązanych).*

### **SQL w Graffiti Raporty**

Graffiti Raporty nie byłby narzędziem tak wydajnym, gdyby nie możliwość korzystania z języka SQL. Składnia SQL może być stosowana zarówno do definiowania zakresu danych dla całych pętli (przy pomocy pełnych zapytań SQL, zob. "Zapytania SQL w definicji pętli" na stronie 16), jak i w każdym obiekcie tekstowym umieszczanym w raporcie (korzystając z funkcji wbudowanych w bazę danych).

W efekcie możliwe jest korzystanie z Graffiti Raporty wyłącznie przy użyciu języka SQL i narzędzi przygotowania graficznej prezentacji danych. Oznacza to co prawda konieczność w miarę sprawnego posługiwania się tą składnią i ręcznej edycji zapytań lub nawet samodzielnego przygotowania funkcji wbudowanych w bazę danych Graffiti; niemniej w zamian otrzymuje się pełne możliwości oferowane przez język SQL i elastyczny sposób dotarcia do wszystkich danych Graffiti.

### **Formaty (maski) obiektów tekstowych**

Składową każdego obiektu tekstowego oraz parametru edytowanego przed wydrukiem raportu jest *format* (względnie: *maska*). Oba terminy odnoszą się do masek formatów stosowanych w języku Clarion. Wykorzystując formaty Graffiti określa rodzaj i sposób przetwarzania wprowadzanych danych.

Clarion wykorzystuje siedem typów formatów: numeryczny i waluty (*numeric and currency*); zapisu naukowego (*scientific notation*) – do bardzo dużych lub bardzo małych liczb; tekstowy (*string*); daty (*date*); czasu (*time*); modelu (*pattern*); wreszcie szablonu wprowadzania danych (*key-in template*). Przykładowe formaty poniżej:

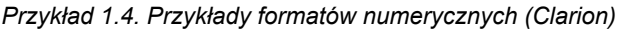

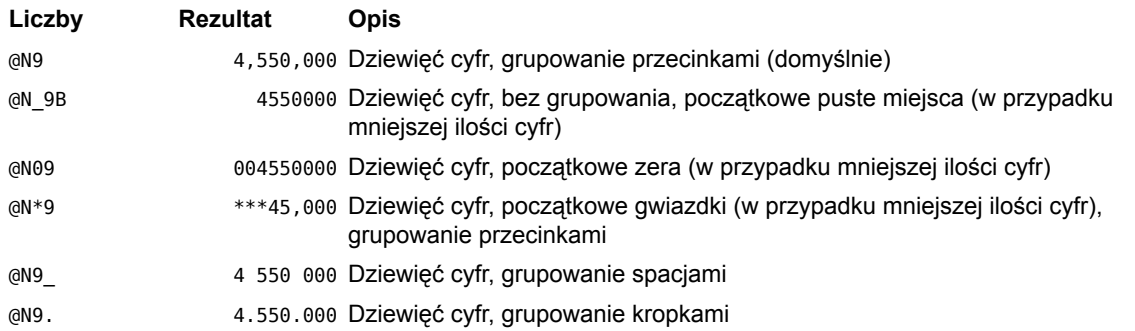

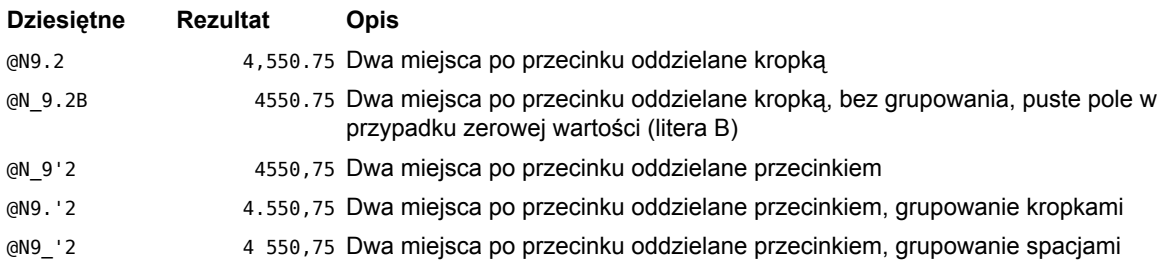

### *Przykład 1.5. Przykłady formatów tekstowych (Clarion)*

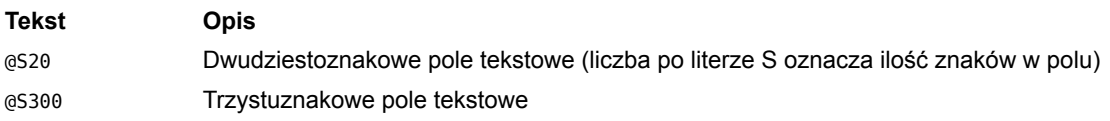

### *Przykład 1.6. Przykłady formatów dat (Clarion)*

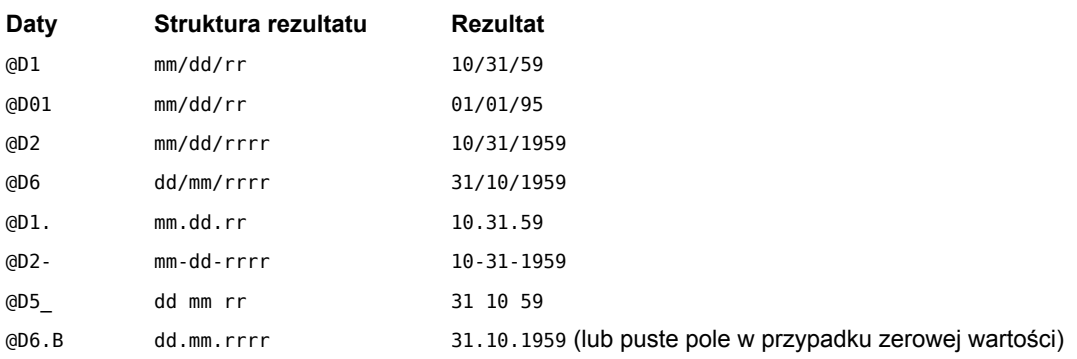

Pole, które posiada zdefiniowany format automatycznie formatuje wprowadzone w nie dane zgodnie ze strukturą swojego formatu. Nie ma to znaczenia tylko w przypadku formatu tekstowego (string), który określa wyłącznie dopuszczalną (maksymalną) ilość znaków.

### *Przykład 1.7. Określenie formatu daty przy pomocy formatu pola*

Dla pola tekstowego ustawiony zostaje jeden z formatów daty – **@D6.B**. Podczas wypełniania pola wprowadzenie cyfry 1 i przejście do następnego pola spowoduje automatyczne ustawienie daty na pierwszy dzień bieżącego miesiąca bieżącego roku w formacie odpowiadającym @D6.B, tj. dd.mm.rrrr – np. 1.03.2006 zakładając, że pole jest wypełniane w marcu 2006 r.

Więcej na temat dostępnych w języku Clarion formatów można znaleźć w dokumentacji języka w dokumencie PDF dostępnym na stronie firmy SoftVelocity, producenta środowiska Clarion: www.softvelocity.com/clarion/pdf/ LanguageReferenceManual.pdf (ok. 3,2 MB). Formaty określane są terminem *Picture Tokens*.

# Rozdział 2 Budowanie raportu

Znajomość opisanych w poprzedniej części zagadnień, zwłaszcza zrozumienie działania tabel, umożliwi efektywne budowanie dowolnych raportów Graffiti. W niniejszej części opisany został proces tworzenia raportu.

### **Definicja wydruku**

Pierwszym elementem tworzenia raportu jest wybór obszaru Graffiti, w którym raport będzie wywoływany. Wybór obszaru dokonywany jest na podstawie predefiniowanej, dostarczanej z Graffiti listy.

Definicja wydruku wprowadzana jest od razu dla obszaru, w którym raport będzie dostępny. Przykładowo raport dopisany dla obszaru *ZLECENIA - przegląd zleceń* będzie dostępny w oknie przeglądu zleceń produkcji (Moduły > Produkcja > Przygotowanie produkcji > Zlecenia > Przegląd zleceń > Raporty definiowalne); raport dopisany w obszarze *KONTRAHENCI - wydruk* będzie dostępny w wydrukach dla kontrahentów (Moduły > Kartoteki główne > Kartoteka kontrahentów > Wydruk); raport dopisany w obszarze *CRM - ZESTAWIENIA* jest wywoływany z poziomu CRM (Moduły > CRM > CRM > Kontakty > Zestawienia) itd.

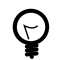

*Dopiero wybór obszaru i rodzaju wydruku uaktywnia przycisk Dopisz – nie można dopisać raportu, który nie byłby umieszczony w konkretnym obszarze Graffiti.*

Dopisanie nowego raportu rozpoczyna się przyciskiem Dopisz, który otwiera okno Definicji wydruku. Jak łatwo się domyślić, żeby zmienić później definicję trzeba kliknąć przycisk Zmień.

Na definicję wydruku składają się ustawienia drukowania, odniesienia do bazy danych Graffiti i warunki. Ustawienia parametrów drukowania nie wymagają szczegółowego opisu. Wyjaśnienia mogą być jednak pomocne w przypadku dwóch pozostałych elementów: wyboru tabel i zastosowania warunków.

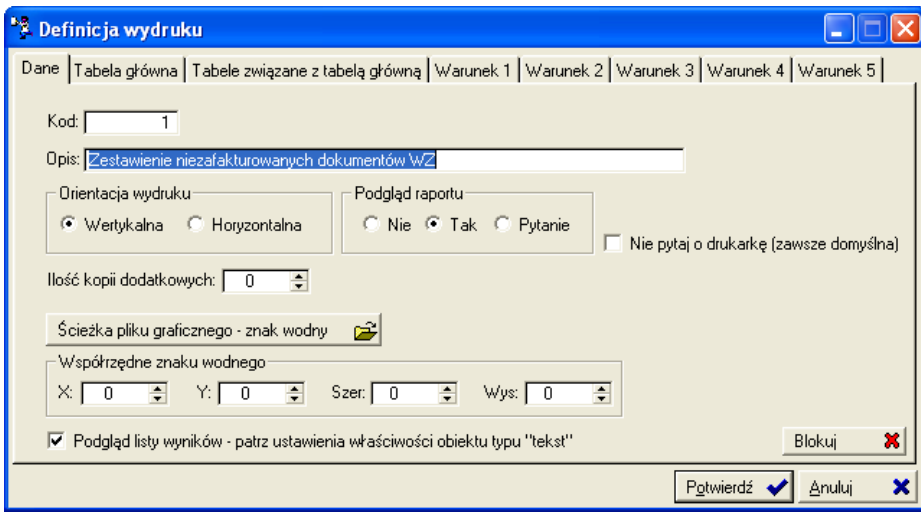

*Ilustracja 2.1. Definicja wydruku – ustawienia drukowania*

### **Wybór tabeli głównej i tabel związanych**

Jeżeli raport ma dotyczyć konkretnego, wskazanego w Graffiti elementu, jako tabelę główną (w danych podstawowych) wybiera się tę, która zawiera odnoszące się do niego informacje. Jeżeli przykładowo w

momencie wywoływania raportu w Graffiti zaznaczona jest faktura sprzedaży – ściśle rzecz biorąc zaznaczony jest wówczas nagłówek faktury – jako tabelę główną można wybrać tabelę zawierającą nagłówki faktur sprzedaży, a jako wartość odpowiedniego pola klucza ustawia się odwołanie do wybranego elementu (bieżącego rekordu). Tak tworzona jest relacja pomiędzy wskazanym w Graffiti elementem a raportem.

Tabele związane pozwalają uzyskać informacje umieszczone w innych niż tabela główna tabelach na podstawie relacji z nią (zob. także: "Baza relacyjna" na stronie 3).

### *Przykład 2.1. Wydruk pozycji wybranej w Graffiti faktury*

Raport ma drukować pozycje wybranej w Graffiti faktury; w nagłówku raportu, oprócz danych faktury, mają się znaleźć dane płatnika faktury. Jako *tabelę główną* trzeba wybrać tabelę SPD\_FAKTURA\_NAGLOWKI, która zawiera nagłówki faktur sprzedaży. Następnie wybiera się dla tabeli klucz AUTO. Klucz ten posiada tylko jedno pole, SPD\_FAN:ID, które przechowuje numer ID faktury. Żeby ustawić relację z wybraną w Graffiti fakturą, należy przypisać polu klucza wartość bieżącego rekordu – zmienną @BIEZACYREKORD@. Zostanie w taki sposób utworzone odwołanie do podświetlonej w momencie wywoływania raportu w Graffiti faktury.

Żeby uzyskać dane płatnika faktury należy w *tabeli powiązanej* wybrać tabelę przechowującą dane kontrahentów i pobrać te informacje, które dotyczą płatnika. Sytuacja ta została opisana jako przykład relacji jeden do jednego w poprzedniej części podręcznika (zob. "Tabela główna i tabele powiązane" na stronie 5).

Później, w definicji raportu, wystarczy utworzyć pętlę po pozycjach wybranej faktury. Dokładny opis znajduje się w dalszym rozdziale (zob. "Właściwości pętli" na stronie 16). W tym miejscu wystarczy wspomnieć, że zakres danych – w tym wypadku wskazanie konkretnej faktury – dla raportu określany jest przez tabelę główną. W definicji raportu nie trzeba już zatem filtrować faktur, żeby odnaleźć tę odpowiednią.

Wskazanie tabeli głównej nie jest obligatoryjne.

### **Warunki spełniane przez wydruk**

Okno danych podstawowych raportu dysponuje kilkoma zakładkami warunków. Każda z nich umożliwia zdefiniowanie osobnego warunku, którego spełnienie spowoduje wywołanie innego raportu w miejsce aktualnie edytowanego. Warunki mogą wykorzystywać funkcje, zmienne, parametry oraz pola z tabeli wskazanej jako tabela główna. Każdy z tych elementów – tj. funkcje, zmienne, parametry i pola – może być wprowadzany przez wybór odpowiedniej pozycji z dostępnych list – odpowiednio funkcji, zmiennych, zdefiniowanych wcześniej parametrów dla raportu oraz pól tabeli głównej.

Wydruk, który zostanie wywołany w razie spełnienia warunku określany jest przez wskazanie jego numeru w ramach wybranego miejsca (obszaru) wywołania wydruku (zob. "Definicja wydruku" na stronie 9).

### **Parametry edytowane przez użytkownika bezpośrednio przed wydrukiem raportu**

Parametry są sposobem na interakcję z użytkownikiem inicjującym wydruk raportu. Każdy z parametrów może być następnie wykorzystany podczas budowy raportu. Żeby rozpocząć edycję listy parametrów trzeba wskazać raport na liście raportów (w głównym oknie Graffiti Raporty) i kliknąć przycisk Parametry.

Każdy parametr może być dwojakiego rodzaju:

- **Parametr tekstowy.** Pozwala użytkownikowi wprowadzić dowolne informacje np. tekst, który zostanie następnie wyświetlony na raporcie, datę, która zostanie wykorzystana do wyznaczenia początku okresu dla raportu itp. Parametr, który nie jest słownikowany – jest parametrem tekstowym.
- **Parametr słownikowany.** Pozwala projektantowi raportu na określenie słownika, z którego użytkownik będzie mógł wybrać jedną pozycję do wypełnienia parametru. Słownikiem może być dowolna tabela z bazy danych Graffiti. Poprzez wybór klucza tabeli i określenie wartości jego pól oraz ewentualne dalsze filtrowanie wyniku, projektant jest w stanie precyzyjnie wyznaczyć zakres wartości, które będą kolejnymi pozycjami w słowniku parametru.

*Ilustracja 2.2. Ustawienia parametru edytowanego przed wydrukiem raportu*

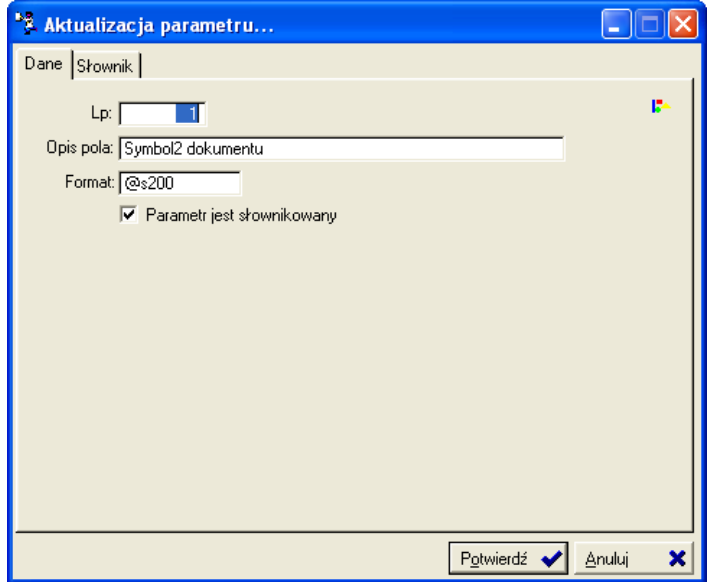

*Ilustracja 2.3. Słownik dla parametru edytowanego przed wydrukiem raportu*

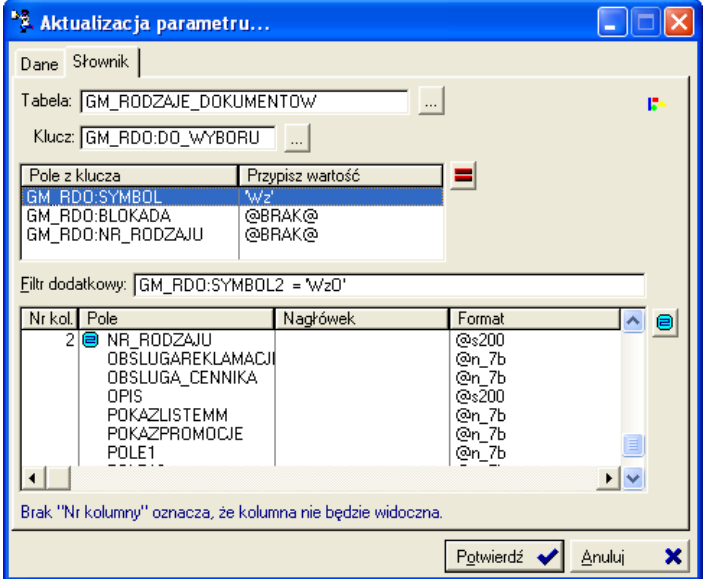

Odwołanie do wartości wskazanej przez użytkownika poprzez każdy ze zdefiniowanych parametrów uzyskuje się podając słowo kluczowe PARAMETR oraz liczbę porządkową parametru pomiędzy znakami  $@ - np$ . @PARAMETR1@ jest odwołaniem do wartości parametru pierwszego, @PARAMETR2@ do parametru drugiego itd.

### **Format parametru**

Dodatkową składową każdego parametru jest jego format. Odnosi się on do formatów masek stosowanych w języku Clarion; za ich pomocą Graffiti określa i odpowiednio formatuje rodzaj wprowadzanych danych.

Na przykład ustawienie formatu daty spowoduje przeformatowanie wprowadzonych przez użytkownika liczb na datę w odpowiedniej formie. Format tekstowy (string) spowoduje traktowanie wprowadzonych informacji jako czystego tekstu itd.

Więcej na temat dostępnych w języku Clarion formatów zob. "Formaty (maski) obiektów tekstowych" na stronie 7.

# **Definicja raportu**

Właściwa konstrukcja raportu rozpoczyna się w Definicji raportu. Wskazanie raportu i kliknięcie przycisku Definicje otwiera okno z wirtualną kartką papieru, na której umieszczane są elementy wydruku raportu.

|    |                                                                                                    |       |                  |                  | <b>SPD FRD:OPIS DOK</b>                                                                                          |                                    |          |                                                                                                    |                                       |  |
|----|----------------------------------------------------------------------------------------------------|-------|------------------|------------------|----------------------------------------------------------------------------------------------------|------------------------------------|----------|----------------------------------------------------------------------------------------------------|---------------------------------------|--|
|    | IOOSE(SPD FAN-POLE LI=1.\@PARAMETR2@'Motw<br><b>MATION 40</b><br>'SPRZEDAWCA'                                                                                                    |       |                  |                  | <b>OSE(SPD FAN:GOTOWA&lt;1.)</b><br>$\ldots \ldots \ldots \ldots \ldots$                                         |                                    |          | 'data wystawienia:' <i>00,00,00000</i><br>'data sprzedaży:'<br>000,000,000000<br>'forma platności:'<br>SPD FAIRS<br>"termin platnoici:" fill till tillfill |                                       |  |
|    |                                                                                                    |       |                  |                  | TGARYWCA*<br><b>Wstaw objekt</b>                                                                                 |                                    |          |                                                                                                    |                                       |  |
|    | ADM FIR-NAZWA FIRMY                                                                                                    |       |                  |                  |                                                                                                    | SPD KON/NAZWA KONTRAHE             |          | A 区                                                                                                    | -देश                                  |  |
|    | elip(ADM FIR:KOD)*<br>adres'<br><b>LILL/STAY DTD.MTAGTOV</b><br>'NIP-<br><b>ADM FIR:NIP</b><br><b>ADM FIR:TELEFONI</b><br>'tel'<br>SPD BAN OPISBANKU<br>bank?<br>konio: SPD BAN:KONTO |       |                  | helf             | eliptSPD KON(KOD MIASTA)*<br>adres."<br>L.H. GETTIN ROOM, BOUNDARY AND<br>NIP.<br>SPD KON/NIP<br>SPD KON-TELEFON |                                    |          | <sup>33</sup> . Wyrównani<br>电耳亚山制器顺向                                                                                                    |                                       |  |
| Ъ. | 'nazwa/kod/az sez.'                                                                                                    |       | 'SWW/KWIU' 3.m.' | 'ileás'          | <b>Sena</b>                                                                                                    | wartość netto                      | 'stawlsa | <b>Toyota</b>                                                                                                    | <b>Wartość</b>                        |  |
|    | RIET FA clip(SPD FAP:NAZWA)cha(13): EPD FAP:SWW                                                                                                    |       | FAF              | <b>ANNAN ANI</b> | <b>JOHNNY AM</b>                                                                                                 | <b>WANNAMAR AND DIFAPIVAL</b>      | 37330    | 37.572<br><b>CHANNAIGH AN</b>                                                                                                    | <b>GRANDWOOD ON</b>                   |  |
|    | ØFOL ØPOLEZEAPORTU30 2 8192 1 20<br><b>ADUANT AND</b><br>P.VAT.@s3)                                                                                                    |       | @POLEZEAPORTU    |                  | 's lowers'<br>'w tymi'                                                                                           | ARANAMANA AR<br>ANNAHAMMERED 2 2/3 |          | <b>GNOMORY AN</b><br>SPD VAT GRUPA VAT<br><b>ONDOVIOON' AN</b>                                                                                             | <b>GRANDMAN GA</b><br>ORIGONOMICAN ON |  |
|    |                                                                                                    |       |                  |                  |                                                                                                    |                                    |          |                                                                                                    |                                       |  |
|    | <b>GRAZEM-8. DO</b><br><b>WATH ATTO TAG</b><br>***********<br>skosnie: SLOWNIEKWOTA(ABS(clip(SPD_FAN-RAZEM)), PLF                                                                     | 'PLN' |                  |                  |                                                                                                    |                                    |          |                                                                                                    |                                       |  |
|    | CHOOSE(SPD_FAN KWOTA_ZAPLATY<>0,'pozosia                                                                                                    |       |                  |                  |                                                                                                    | 'falcture odebral' al'             |          |                                                                                                    | 'Eakburg wystawika'<br>ADM UZYIUZYT   |  |

*Ilustracja 2.4. Projekt przykładowego raportu (fragment)*

Konstrukcja wydruku dzielona jest na trzy części:

- **Nagłówek raportu** na wydruku znajduje się na górze strony. Elementy umieszczone w nagłówku domyślnie wyświetlane są na każdej stronie wydruku raportu. Możliwe jest jednak drukowanie informacji w nagłówku tylko raz, na pierwszej stronie (okno Właściwości nagłówka, zakładka Wsp., pole Drukuj tylko raz) lub ukrycie całego nagłówka na pierwszej stronie (okno właściwości nagłówka, zakładka Wsp., pole Ukryj na pierwszej stronie).
- **Ciało raportu** (od ang. *body*) w którym znajdują się właściwe dane raportu. Elementy umieszczone w ciele raportu drukowane są zawsze pomiędzy nagłówkiem a stopką. Jeżeli zawartość ciała raportu nie mieści się na jednej stronie wydruku, automatycznie generowana jest kolejna strona raportu. Elementy umieszczone w ciele raportu drukowane są tylko raz.
- **Stopka raportu** drukowana u dołu każdej strony raportu. Często w stopce umieszcza się informacje o numerze strony wydruku, ilości stron wydruku, datę wydruku itp.

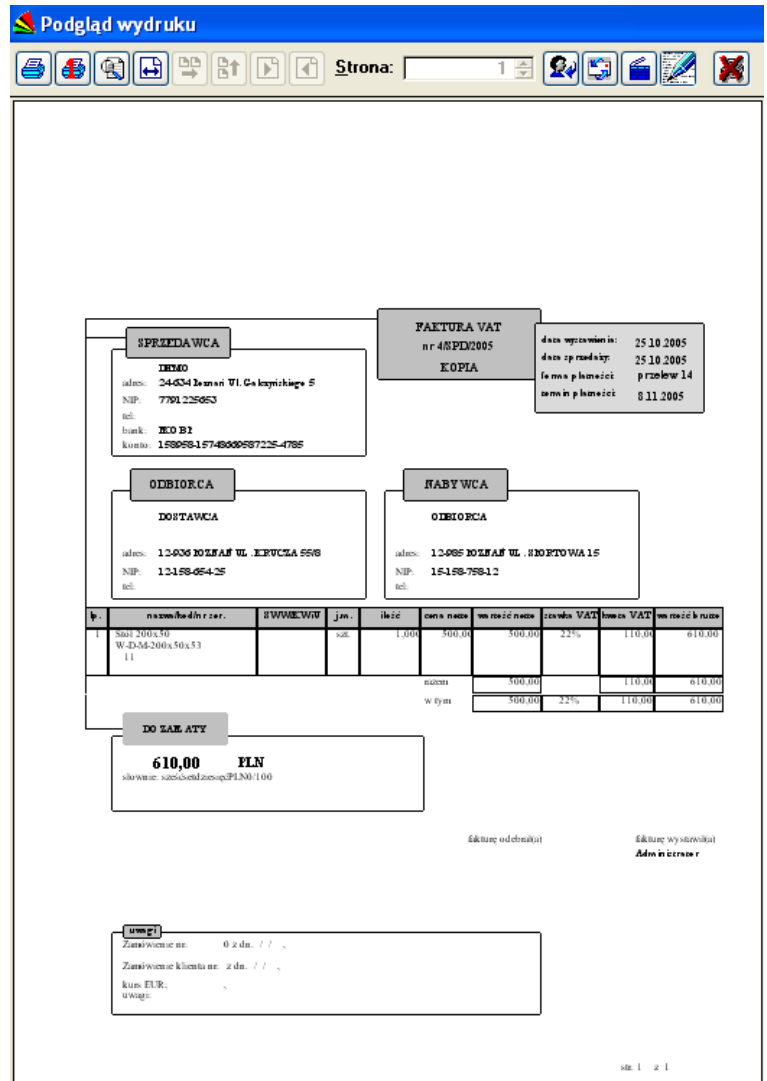

*Ilustracja 2.5. Podgląd wydruku raportu (fragment)*

Nagłówek raportu w Definicji oznaczony jest numerem 1 i kolorem niebieskim; stopka ma również numer 1 i kolor ciemnoczerwony (rdzawoczerwony). W ciele raportu umieszczane są pętle i sekcje. Te ostatnie pozwalają po prostu umieszczać dowolne elementy – prócz pętli – w ciele raportu, co jest niemożliwe poza ich obrębem. Pętle opisane zostały w kolejnym rozdziale – zob. "Pętla" na stronie 15.

 $\boldsymbol{\beta}$ 

*Żeby zmieniać ustawienia dotyczące elementów wydruku – zarówno całych części wydruku, jak i poszczególnych elementów, np. tekstu, pętli czy ramki – trzeba kliknąć je prawym klawiszem myszki i wybrać opcję Właściwości.*

### **Elementy wydruku**

Wydruk budowany jest na wirtualnej kartce papieru przy pomocy dostępnych typów elementów wydruku. Wszystkie elementy wydruku dostępne są przez belkę narzędziową obiektów i są to:

- **Obraz.** Pozwala wprowadzić na wydruk plik bitmapy (BMP, JPG, GIF) bitmapa może być rozciągnięta, wycentrowana lub powtarzana w poziomie i pionie w granicach wymiarów obiektu obrazu. Ponieważ na obiekt obrazu można nakładać inne elementy wydruku, bitmapa może się stać tłem lub po prostu wprowadzać dodatkowe elementy graficzne na wydruk (np. logo firmy).
- **Tekst.** Pozwala wprowadzić na wydruk albo zwykły tekst, albo dynamicznie generowane wartości np. wartość innego pola raportu lub pole tabeli z bazy danych. W przypadku dynamicznie generowanych wartości elementy reprezentowane są podczas budowy raportu przez nazwy zmiennych (np. przez nazwy pól tabeli danych lub nazwy parametrów), które na wydruku raportu zamieniane są na konkretne wartości.

Wszystkie informacje tekstowe na raport wprowadzane są przez obiekty tego typu. Tak więc zarówno żeby wydrukować na raporcie dosłowny napis (np. "Faktura"), jak i by pobrać wartość pola tabeli z bazy danych, należy skorzystać z obiektu typu Tekst.

Dosłowny tekst zawsze jest wprowadzany pomiędzy pojedynczymi apostrofami. Dlatego w pierwszym przypadku we Właściwościach (zakładka Tekst) wystarczy wpisać dane słowo (frazę, zdanie) ujęte w pojedyncze apostrofy – np. 'Faktura'. W drugim przypadku można ręcznie wprowadzić odwołanie do konkretnego pola tabeli lub skorzystać z przycisku znajdującego się z prawej strony pola tekstowego. Przycisk ten daje dostęp do menu, w którym jedną z opcji jest Pole z tabeli; z pomocą tej opcji można wskazać tabelę i jej pole na podstawie słownika. Pozostałe opcje menu pozwalają, również na podstawie słowników, utworzyć odniesienie do innego pola raportu, do parametru edytowanego przed wywołaniem raportu oraz wprowadzić zmienną, funkcję języka Clarion lub funkcję SQL.

- **Linia.** Pozwala rysować linię prostą. Zwiększanie wysokości ramki obiektu tego typu powoduje zmianę konta linii w stosunku do boków ramki (rysowana jest przekątna ramki).
- **Ramka.** Pozwala rysować ramkę, która będzie widoczna na wydruku.
- **Pętla po tabeli** oraz **Pętla w pętli po tabeli.** Pętla to obok obiektu tekstowego najistotniejszy element konstrukcyjny raportów. Petla może być wstawiona wyłacznie w ciele raportu. Petla w petli wstawiana jest, jak można się domyślić, w ciele pętli nadrzędnej. Podczas generowania raportu za każdym cyklem *pętli* nadrzędnej (a więc po każdym rekordzie wyświetlanym przez tę pętlę) wykonywana jest *pętla w pętli*. Przykładem może być sytuacja, w której pętla nadrzędna wyświetla nagłówki faktur, podczas gdy pętla w pętli wyświetla wszystkie pozycje każdej z faktur.

Więcej na temat pętli: zob. "Pętla" na stronie 15.

• **Sekcja ciała raportu.** Pozwala umieszczać obiekty tekstowe w ciele raportu, np. poniżej pętli lub pomiędzy pętlami.

*Ilustracja 2.6. Belka narzędziowa obiektów*

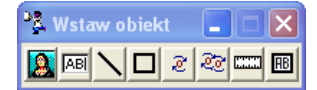

Każdy z wymienionych elementów umieszczany jest w osobnej ramce, jednak tylko obiekt typu Ramka jest przedstawiany na wydruku jako ramka. Pozostałe ramki służą wyłącznie wygodzie budującego raport i nie są widoczne na wydruku.

### **Przesuwanie, wyrównywanie i zmiana wielkości elementów wydruku**

**Przesuwanie obiektów** możliwe jest przez wykorzystanie klawiszy strzałek. Zaznaczenie obiektu i wciśnięcie klawisza strzałki przesuwa obiekt o 2 mm w kierunku wskazywanym przez strzałkę (w granicach dostępnego obszaru). Strzałka z jednocześnie przytrzymanym klawiszem Ctrl przesuwa o 1 cm. Możliwe jest przesuwanie jednocześnie wielu obiektów – wystarczy je wcześniej zaznaczyć (Ctrl+lewy klawisz myszy).

Graffiti Raporty posiada **narzędzie automatycznego wyrównywania obiektów** raportu. Jest ono dostępne poprzez belkę Wyrównanie, której ikony realizują poszczególne opcje wyrównywania obiektów (względem ostatniego zaznaczonego obiektu):

- wyrównanie do lewych, prawych, górnych lub dolnych krawędzi obiektów;
- połączenie bokami;
- ustawienie tej samej szerokości lub wysokości obiektów;
- nadanie obiektom tych samych właściwości, np. grubość linii, kolor linii i wypełnienia w przypadku ramek, wielkość i rodzaj czcionki w przypadku tekstu itd. (nie dotyczy współrzędnych).

#### *Ilustracja 2.7. Belka narzędziowa wyrównania*

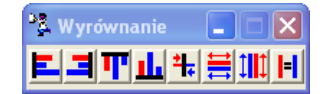

**Żeby zmienić wielkość** dowolnego elementu wydruku należy przejść w Tryb zmiany rozmiarów obiektów – wybierając opcję z menu kontekstowego wyświetlanego po kliknięciu prawym klawiszem myszy dowolnego obszaru raportu (ale nie obiektu) lub wciskając kombinację klawiszy Ctrl+R. W trym trybie możliwe jest określanie wielkości obiektów:

- wciśnięcie klawisza strzałki w dół lub w prawo *zwiększa* odpowiednio wysokość i szerokość obiektu;
- wciśnięcie klawisza strzałki w górę lub w lewo *zmniejsza* odpowiednio wysokość i szerokość obiektu.

Wciśnięcie klawisza strzałki w trybie zmiany rozmiaru zmienia rozmiar obiektu o 2 mm; jednoczesne przytrzymanie klawisza Ctrl powoduje zmianę rozmiaru o 1 cm.

### **Wprowadzanie wartości z baz danych na raport (przez obiekt tekstowy)**

W dowolnym miejscu raportu możliwe jest wprowadzenie wartości pochodzących z wybranych pól tabel z bazy danych. Uzyskuje się to przez odwołanie do pól tabel; odwołania wprowadza się przy pomocy obiektów typu Tekst:

- Trzeba wybrać z belki narzędziowej narzędzie Tekst i kliknąć w odpowiednim miejscu wirtualnej kartki raportu. Zostanie utworzony obiekt tekstowy.
- Kliknąć prawym klawiszem myszy obiekt tekstowy i z menu kontekstowego wybrać polecenie Właściwości. Zostanie otworzone okno Właściwości obiektu.
- W oknie Właściwości należy wskazać zakładkę Tekst. Znajduje się tam pole, w które można wprowadzać dowolny tekst (koniecznie zamknięty w pojedynczych apostrofach), zmienną, funkcję SQL lub języka Clarion lub właśnie odwołanie do pola tabeli z bazy danych.

Pole z tabeli można wprowadzić klikając znajdujący się z prawej strony pola tekstowego przycisk i z wyświetlonego menu wybierając opcję Pole z tabeli. Następnie można wskazać najpierw tabelę, potem jedno z jej pól. Klikając Potwierdź wprowadza się odwołanie do pola.

Odwołanie ma postać NAZWA\_TABELI:NAZWA\_POLA (nazwa tabeli w odwołaniu ma często postać skróconą), np. ADM\_SQL:POLE1 jest odwołaniem do *pola1* z tabeli *adm\_sql*. Wobec tego innym sposobem wprowadzenia odwołania jest po prostu wpisanie go w polu tekstowym we Właściwościach obiektu tekstowego. Efekt jest ten sam.

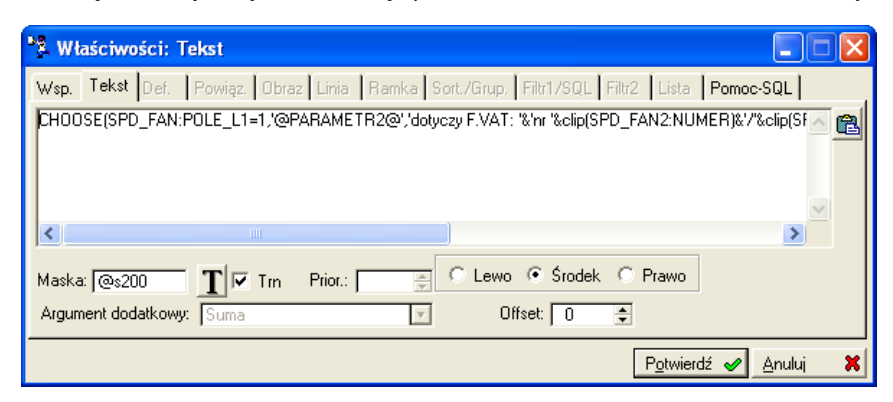

*Ilustracja 2.8. Wykorzystanie funkcji, parametrów i odwołań w obiekcie tekstowym*

Podczas drukowania raportu w miejscu odwołania do pola tabeli znajdzie się wartość wprowadzonego pola z odpowiedniego rekordu wybranej tabeli. To, z jakiego rekordu tabeli zostanie pobrana wartość zależy bezpośrednio od ustawień tabeli głównej (w przypadku nagłówka, stopki i sekcji ciała raportu) lub także od ustawień definicji pętli (w przypadku wprowadzenia odwołania w obszarze pętli).

### **Pętla**

Termin pętla używany w Graffiti Raporty odnosi się do specyficznej składni wykorzystywanej w językach programowania. Najogólniej pętla oznacza iterację, a więc wielokrotne wykonanie pewnej operacji. Tak rozumiana pętla umożliwia cykliczne wykonywanie ciągu instrukcji aż do momentu spełnienia zadanego warunku. W efekcie możliwe jest przykładowo wykonanie pewnej operacji na każdym rekordzie wskazanego zakresu danych. Inaczej mówiąc: pętla umożliwi w jednej linijce umieścić polecenie, które zostanie wykonane tyle razy, ile jest rekordów – za każdym razem odnosząc się do kolejnego rekordu z zakresu.

W przypadku Graffiti Raporty pętla służy do wyświetlania wartości wybranych pól dla każdego rekordu z pewnego zakresu danych. Zakres danych może być całą tabelą lub jej fragmentem – np. gdy z tabeli przechowującej pozycje wszystkich faktur filtruje się pozycje wyłącznie jednej, wybranej faktury.

Pętla używana w Graffiti Raporty w praktyce służy zatem do wyświetlania list – listy faktur, listy pozycji wybranej faktury, listy indeksów, listy kontrahentów itp.

### **Właściwości pętli**

Pętla jest mechanizmem operującym na pewnym zakresie danych. Zakres danych określany jest we Właściwościach pętli i może zostać wyznaczony na jeden z dwóch sposobów:

- Przez wskazanie tabeli i tabel z nią powiązanych podobnie jak to miało miejsce w przypadku Definicji wydruku (zob. "Wybór tabeli głównej i tabel związanych" na stronie 9). Rolę tabeli głównej w pętli pełni **Definicja pętli** (zakładka Def. we Właściwościach pętli; na zakładce Powiąz. określana jest tabela powiązana).
- Przez zapytania języka SQL. W tym przypadku jako tabela główna wskazywana jest tabela ADM\_SQL.

Dodatkowo zakres danych może być ograniczany przez filtry definiowane na zakładkach Filtr1 i Filtr2 w oknie właściwości pętli.

#### **Zapytania SQL w definicji pętli**

Zapytania języka SQL rozszerzają możliwości oferowane przez Graffiti Raporty. Znajomość i prawidłowe wykorzystanie języka SQL pozwalają zaprojektować, przygotowywać i efektywnie kontrolować każdy raport. Użytkownik sprawnie posługujący się składnią SQL może traktować Graffiti Raporty jako interfejs udostępniający za pośrednictwem zapytań SQL dane Graffiti i umożliwiający przygotowanie ich graficznej prezentacji.

Zapytania SQL wprowadzane są we Właściwościach pętli, na zakładce Filtr1/SQL. Przy ich pomocy wypełniana jest tabela ADM\_SQL – każde pole pobierane w zapytaniu SQL wprowadzane jest do kolejnego pola tabeli ADM\_SQL. Następnie tabelę ADM\_SQL należy wskazać w Definicji pętli (zakładka Def. we Właściwościach pętli). Zdefiniowana w definicji pętli tabela ADM\_SQL jest dostępna do użycia w ramach pojedynczej pętli, zgodnie z zasadami dotyczącymi wszystkich tabel – a więc przez wprowadzenie w odpowiednie miejsca jej wybranych pól (np. ADM\_SQL:POLE1, ADM\_SQL:POLE2 itd.). Więcej na ten temat zob. "Wprowadzanie wartości z baz danych na raport (przez obiekt tekstowy)" na stronie 15.

W zapytaniu SQL możliwe jest wykorzystanie informacji wprowadzanych przez użytkownika bezpośrednio przed wygenerowaniem raportu (poprzez parametry, zob. "Parametry edytowane przez użytkownika bezpośrednio przed wydrukiem raportu" na stronie 10).

#### *Przykład 2.2. Zapytanie SQL jako Definicja pętli*

```
SELECT a.id, a.data,
(
CASE WHEN a.symbol2 = 'WZO'
THEN a.numer || '/' || a.symbol2 || '/' || a.rok
ELSE
a.nr magazynowy || '/' || a.symbol2 || '/' || a.magazyn || '/' || a.rok
END
),
a.magazyn, b.skrot_nazwy, a.wartosc
FROM g.gm dokumenty naglowki a
LEFT J0IN_g.spd kontrahenci b ON (b.id kontrahenta = a.kontrahent)
WHERE a.id faktury = 0AND a.svmbola = 'Wz'AND a.symbol2 = '@PARAMETR1@'
AND a.gotowy = 1AND (a \cdot \text{magazyn} = \text{QPARAMENTR4@ OR QPARAMENTR4@ = 0)AND a.data >= @PARAMETR2@ AND a.data <= @PARAMETR3@
ORDER BY a.data, a.kontrahent;
```
Podczas generowania pętli do wydruku, tabela ADM\_SQL z przykładu zostanie wypełniona danymi pobieranymi przez zapytanie SQL. Jej kolejne rekordy będą zatem zawierać informacje o poszczególnych dokumentach magazynowych Wz posiadających symbol rodzaju wskazany przez użytkownika (a.symbol2 = '@PARAMETR1@' – czyli pole symbol2 przybiera wartość wprowadzoną przez użytkownika poprzez parametr nr 1), z którymi nie jest powiązana żadna faktura sprzedaży (id\_faktury = 0), które zostały zatwierdzone (gotowy = 1) i wystawione w magazynie i okresie wskazanych przez użytkownika (PARAMETR4 – numer magazynu, PARAMETR2 – data początku okresu i PARAMETR3 – data końca okresu). Dzięki połączeniu z tabelą kontrahentów, każdy rekord ADM\_SQL zawiera także pole przechowujące skrót nazwy kontrahenta skojarzonego z dokumentem.

Pola tabeli wypełniane są według kolejności z zapytania SQL. Wobec tego w każdym rekordzie tabeli ADM\_SQL w polu 1 znajdzie się numer ID nagłówka dokumentu; w polu 2 data dokumentu; w polu 3, zależnie od spełnienia warunku, znajdzie się informacja o numerze, symbolu rodzaju i roku wystawienia (np. 1/ WzO/2006) lub numerze magazynowym, symbolu rodzaju, numerze magazynu i roku wystawienia (np. 5/ WzK/3/2005); w polu 4 numer magazynu; w polu 5 skrót nazwy kontrahenta; w polu 6 wartość dokumentu.

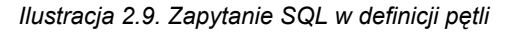

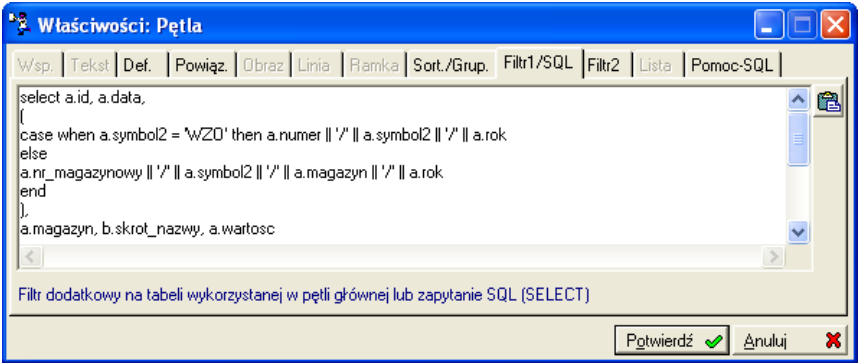

### **Sortowanie i grupowanie pozycji pętli**

We Właściwościach pętli, na zakładce Sort./Grup. można określić sortowanie i grupowanie wyświetlanych w ramach pętli pozycji.

Sortowanie określa się przez wskazanie pola (pól) z raportu, według wartości których ustalona zostanie kolejność pozycji – rosnąco lub malejąco (przycisk z czerwoną strzałką). Żeby dodatkowo pogrupować pozycje, należy kliknąć przycisk z literą "G".

*Ilustracja 2.10. Sortowanie i grupowanie pozycji pętli*

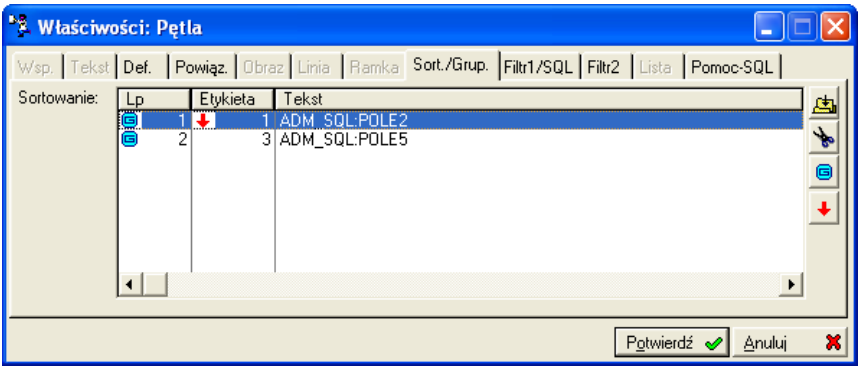

### **Wprowadzanie pętli do raportu. Budowa i graficzna prezentacja pętli**

Żeby wprowadzić pierwszą pętlę do raportu trzeba wybrać narzędzie **Pętla po tabeli** z belki narzędziowej i kliknąć dowolne miejsce w obszarze ciała *raportu*. Żeby wprowadzić każdą kolejną pętlę, trzeba kliknąć narzędziem pętli dowolne miejsce w obszarze stopki ostatniej wprowadzonej *pętli*. W przypadku wprowadzania **Pętli w pętli po tabeli** klika się dowolne miejsce w obszarze ciała *pętli*, w której znajdzie się kolejna pętla (właśnie pętla w pętli).

Na pojedynczą pętlę składają się cztery segmenty, w które – w Definicji raportu, na wirtualnej kartce papieru – wprowadza się odpowiednie elementy wydruku. Segmenty pętli:

- **Nagłówek pętli.** Umieszcza się w nim te elementy, które znajdą się na początku pętli (zostaną wydrukowane tylko raz), np. nagłówki dla kolumn danych wyświetlanych w ciele pętli.
- **Ciało pętli.** W ciało pętli wstawia się te elementy wydruku, które mają być powtarzane dla każdego rekordu z wybranego w definicji pętli zakresu danych. W efekcie uzyskuje się listę pozycji – każda pozycja odpowiada pojedynczemu rekordowi – zawierających określone w ciele pętli informacje. Przykładowo wprowadzone w ciele pętli pole tabeli przechowujące numery dokumentów spowoduje wydrukowanie numeru dokumentu dla każdej pozycji (wygenerowanej na podstawie pętli).
- **Stopka grupy.** Umożliwia generowania podsumowań dla grupowanych pozycji pętli, drukowane po zakończeniu każdej z grup pozycji. Podsumowanie grupy jest drukowane tylko wtedy, kiedy ustawione jest grupowanie pozycji na zakładce Sort./Grup. we Właściwościach pętli. W innym razie, niezależnie co znajdzie się w tej części pętli – nie będzie drukowane.
- **Stopka pętli.** Umożliwia generowania podsumowań dla wszystkich pozycji pętli, drukowane po zakończeniu drukowania wszystkich jej pozycji.

Żeby otrzymać podsumowanie wartości liczbowych drukowanych w pozycjach pętli, należy w stopce grupy lub stopce całej pętli umieścić obiekt Tekst z odwołaniem do pola raportu umieszczonego w *ciele pętli* – pola którego wartości ze wszystkich pozycji mają być sumowane. Nie chodzi jednak o pole tabeli z bazy danych, ale o pole już umieszczone na raporcie. Odwołanie do pola raportu wprowadzane jest przez opcję Pole z raportu dostępną przez przycisk umieszczony z prawej strony pola tekstowego, na zakładce Tekst, we Właściwościach obiektu Tekst.

Przykładowo, żeby uzyskać sumę wartości zapłat wszystkich faktur drukowanych jako pozycje pętli, w stopce trzeba umieścić odwołanie do pola raportu, które wprowadza do *ciała pętli* wartość zapłaty za fakturę. (Pole to odwołuje się z kolei do pola tabeli z bazy danych, jednak w tym wypadku jest to nieistotne).

### **Kwerendy SQL**

Kwerendy SQL pozwalają:

- przed wygenerowaniem raportu utworzyć tabele temporalne, z których wartości zostaną następnie wykorzystane podczas tworzenia raportu,
- po wydrukowaniu raportu usunąć wygenerowaną wcześniej tabelę temporalną.

Na przykład pierwsza kwerenda zostaje ustawiona na wykonanie przed generowaniem raportu (zaznaczone pole *Przed wykonaniem raportu*) i zostaje w niej umieszczone następujące zapytanie:

*Przykład 2.3. Kwerenda SQL przed wykonaniem raportu*

```
SELECT nip AS "nip", skrot_nazwy AS "nazwa" 
INTO TEMP przyklad
FROM g.spd_kontrahenci;
```
Powyższe zapytanie wypełni tabelę temporalną *przyklad* numerami NIP i skrótami nazwy pobranymi z tabeli przechowującej dane kontrahentów. Żeby uzyskać dostęp do takiej tabeli używa się zwykłych zapytań SQL, np.

```
SELECT nip, nazwa 
FROM przyklad;
```
Żeby usunąć po wydrukowaniu raportu tabelę temporalną *przyklad*, należy stworzyć kwerendę ustawioną na wykonanie po generowaniu raportu (pole *Po wykonaniu raportu*) i wprowadzić w niej odpowiednie zapytanie SQL:

*Przykład 2.4. Kwerenda SQL po wykonaniu raportu*

DROP TABLE przyklad;

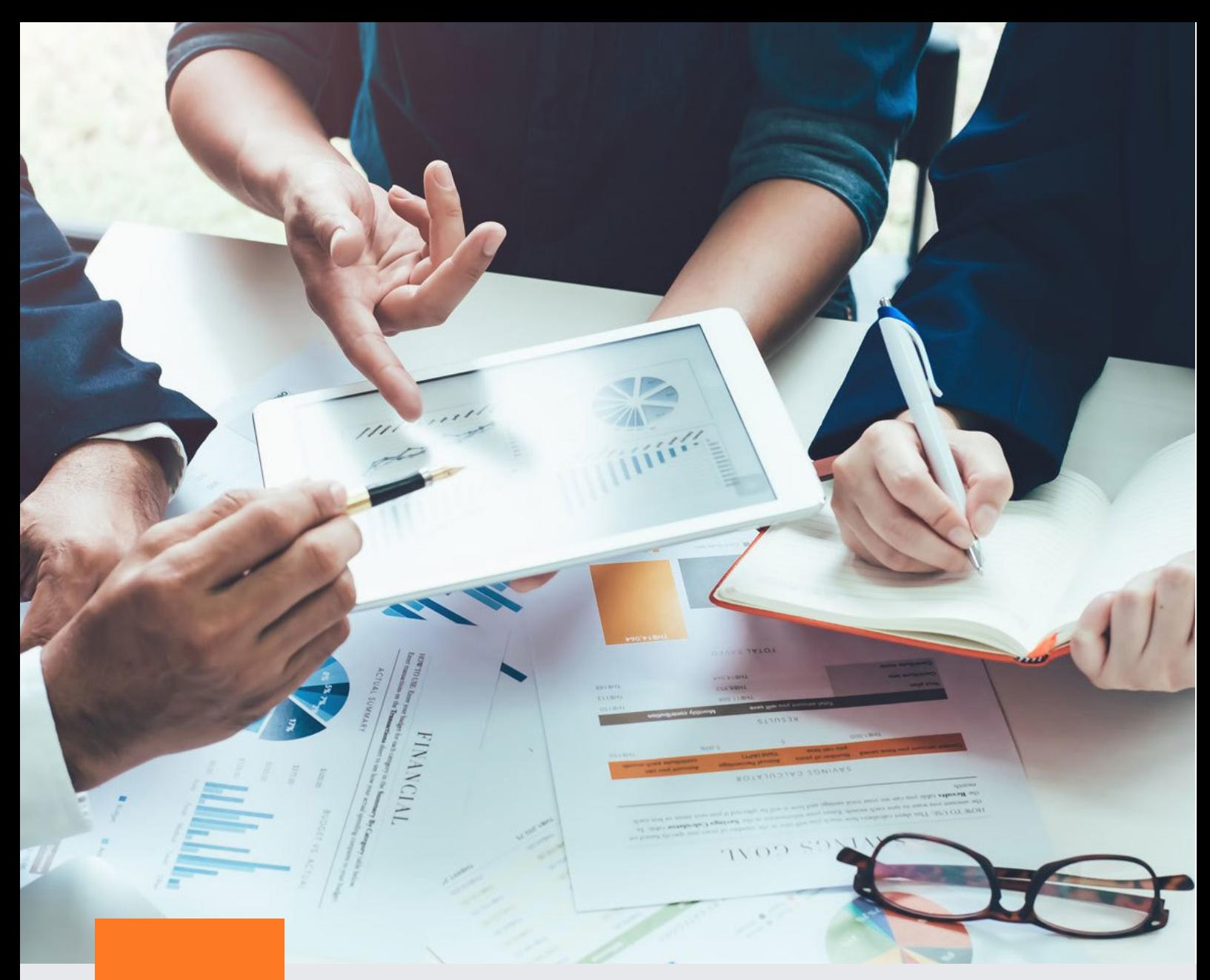

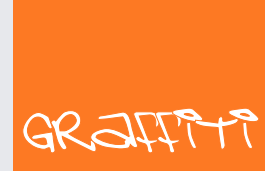

SYSTEM ERP

Graffiti.ERP S.A. 60-476 Poznań ul. Jasielska 16

tel. 61 84 34 266 tel. 61 84 34 270 faks 61 84 71 246 e-mail: biuro@graffiti-erp.pl

Zarząd: Mariusz Bławat, Dariusz Grześkowiak. NIP: 7811892208, REGON: 302640504, KRS: 0000494887, Sąd Rej. Poznań Wilda i Nowe Miasto Wydział VIII KRS. Kapitał zakładowy 3 400 000 PLN

system.graffiti-erp.pl